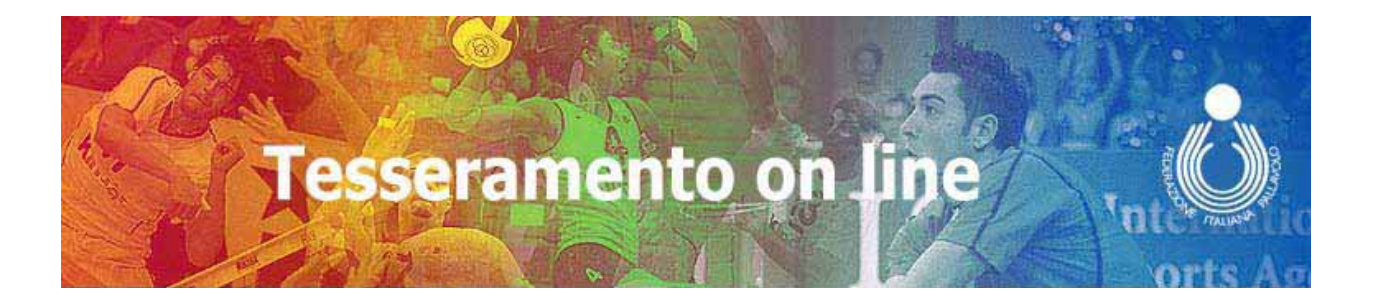

# Novità

## **Modalità di accesso**

In seguito ad aggiornamenti al "Tesseramento on line", quando si cliccherà su **Entra nel Tesseramento on line** ,

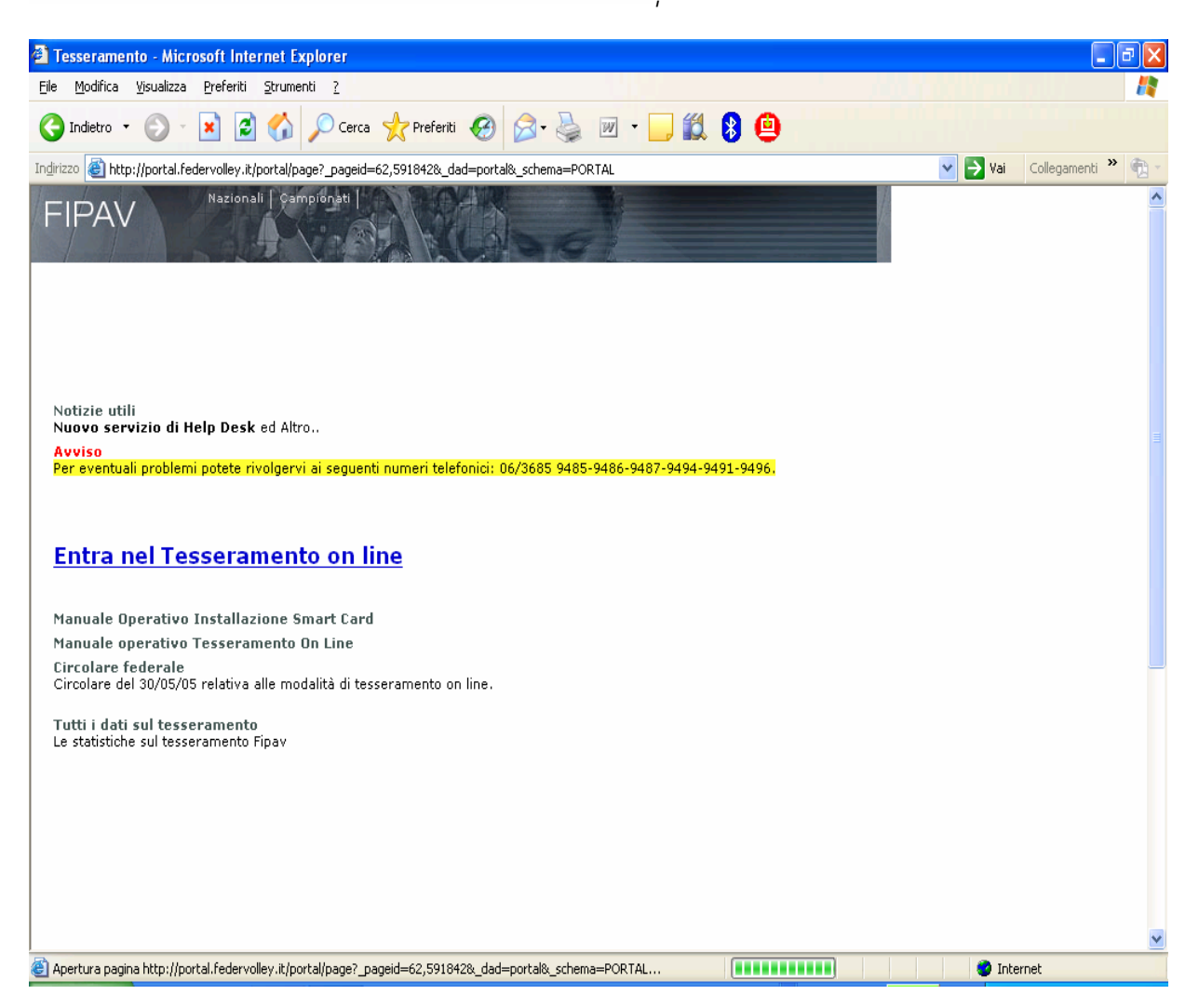

verrà proposta la seguente finestra:

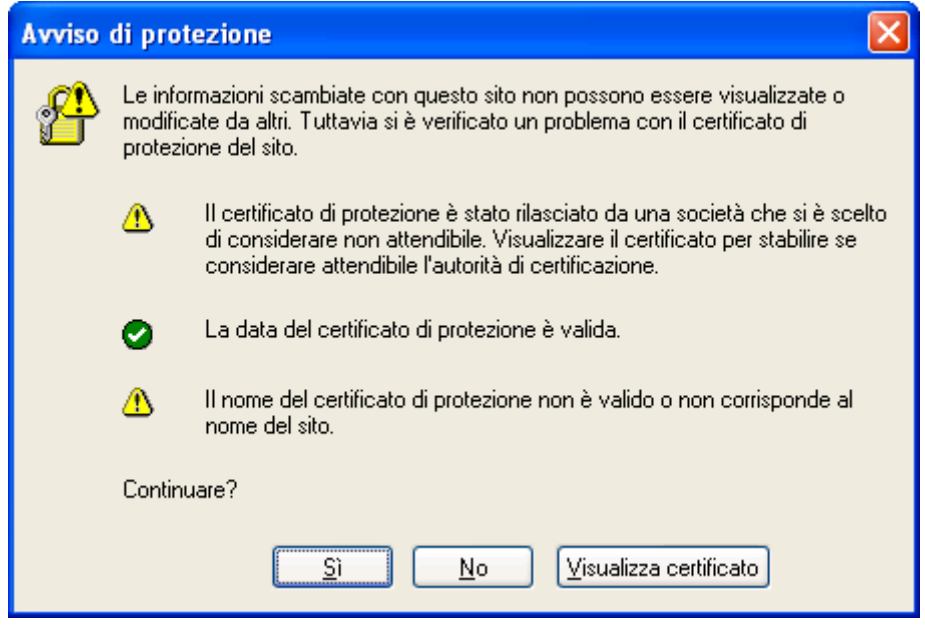

in cui è necessario cliccare "Sì".

## **Visualizzazione moduli**

Nel visualizzare e stampare i moduli potrebbe essere emesso il seguente avviso, in cui occorre cliccare "Sì".

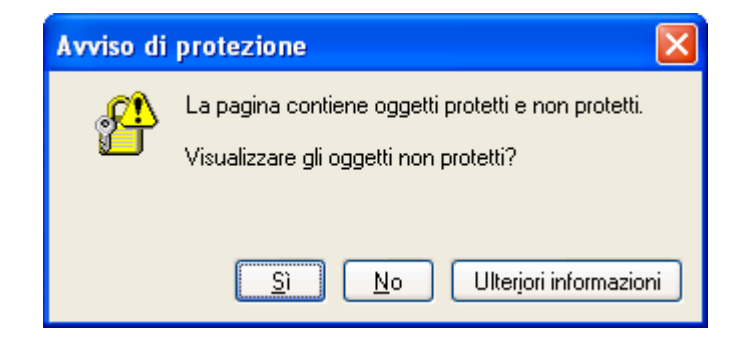

Tale avviso non compare se si utilizza la versione più aggiornata di Acrobat Reader, di cui è possibile eseguire il download collegandosi all' indirizzo: http://www.adobe.it/products/acrobat/readstep2.html .

## **Firma digitale**

 Affinché la procedura di firma digitale funzioni correttamente, **è consigliato eliminare i file temporanei di Internet.** Per far questo, aprire **una sola** finestra Internet, cliccare su **Strumenti** e poi **Opzioni Internet**: saranno così visualizzate le **Proprietà** - **Internet**. Cliccare quindi su "Elimina file", spuntare "Elimina tutto il contenuto non in linea" e cliccare su "OK" (vedere immagini riportate sotto).

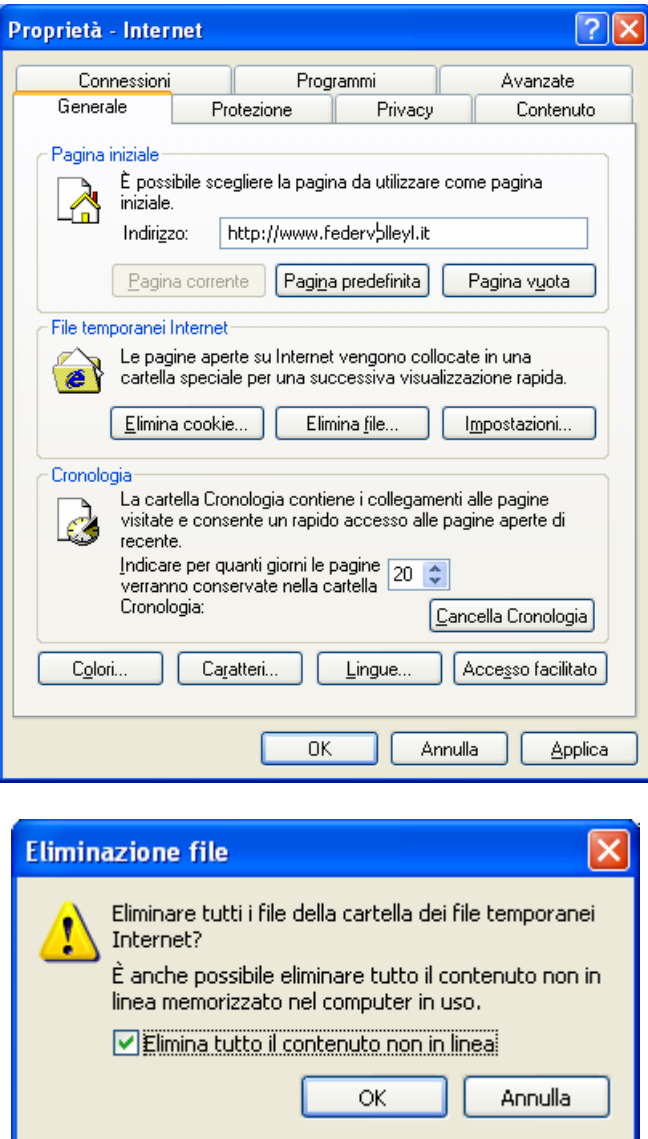

Occorre, inoltre, chiudere la finestra Internet aperta.

Aprire una nuova finestra per collegarsi al "Tesseramento on line" ed eseguire una **Prova Firma Digitale,** secondo le seguenti istruzioni.

#### **Prova firma digitale**

Cliccando sull' apposita icona (posta sotto a quella di "Stampa Moduli"), compare:

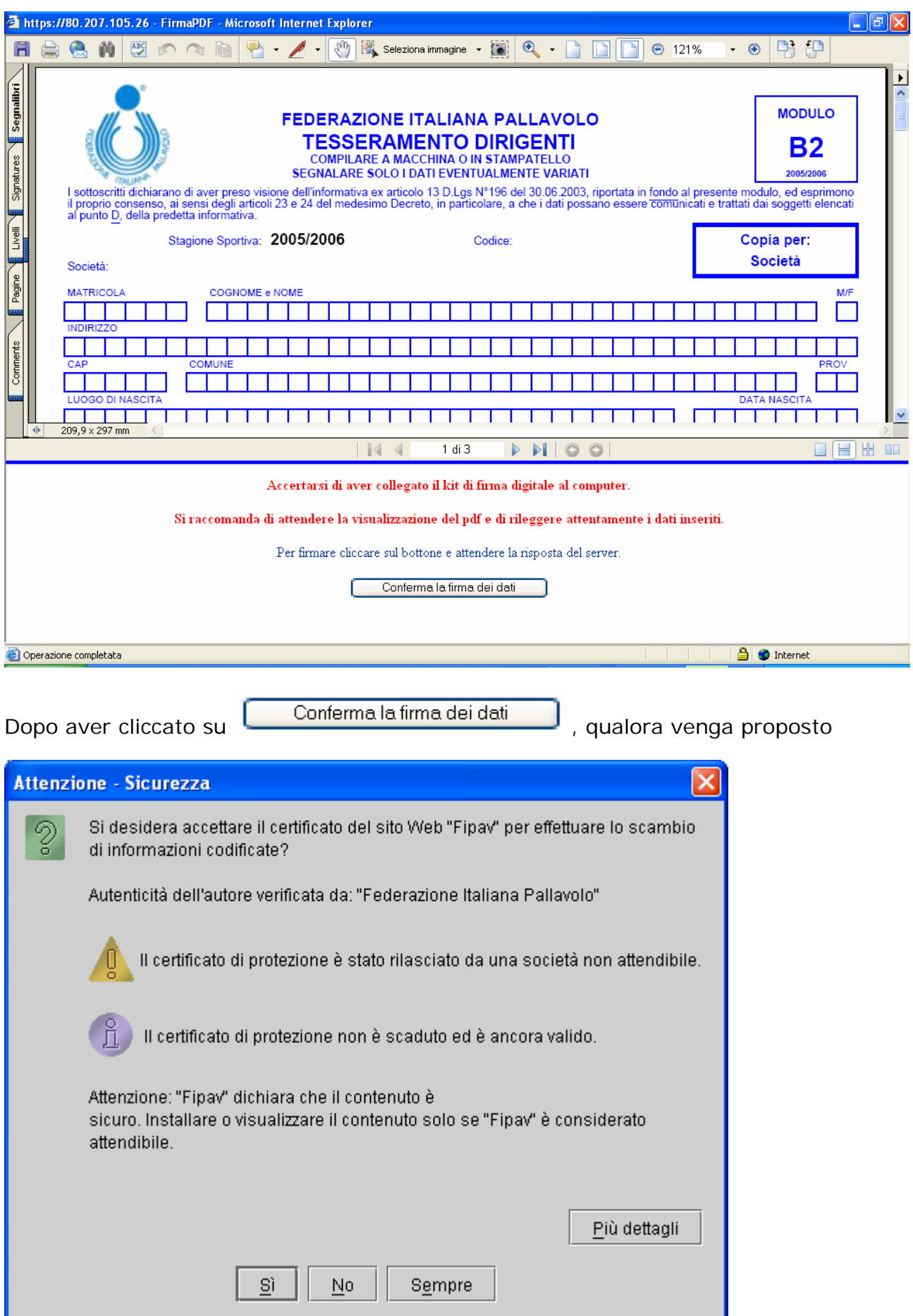

bisogna cliccare su "Sempre".

Se viene allora visualizzato il seguente avviso, occorre rispondere "Sì".

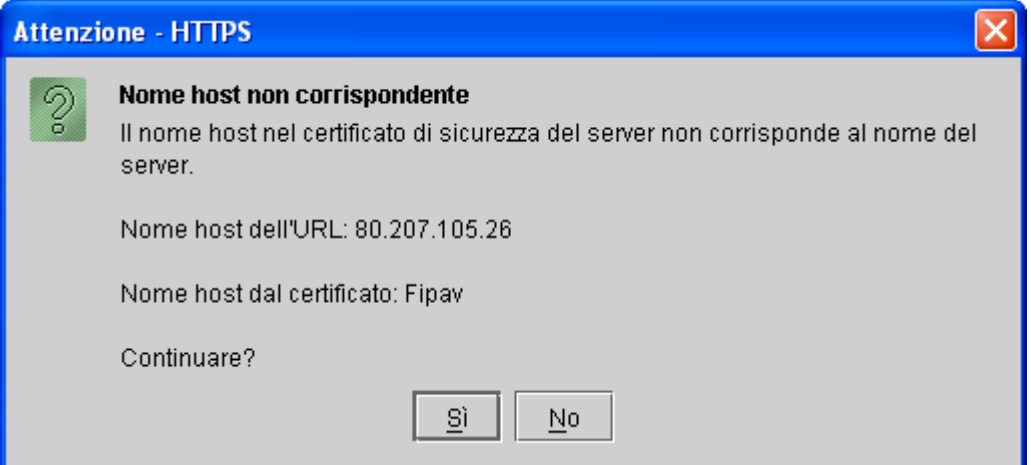

Se compare inoltre il seguente avviso, è necessario cliccare su "Sempre".

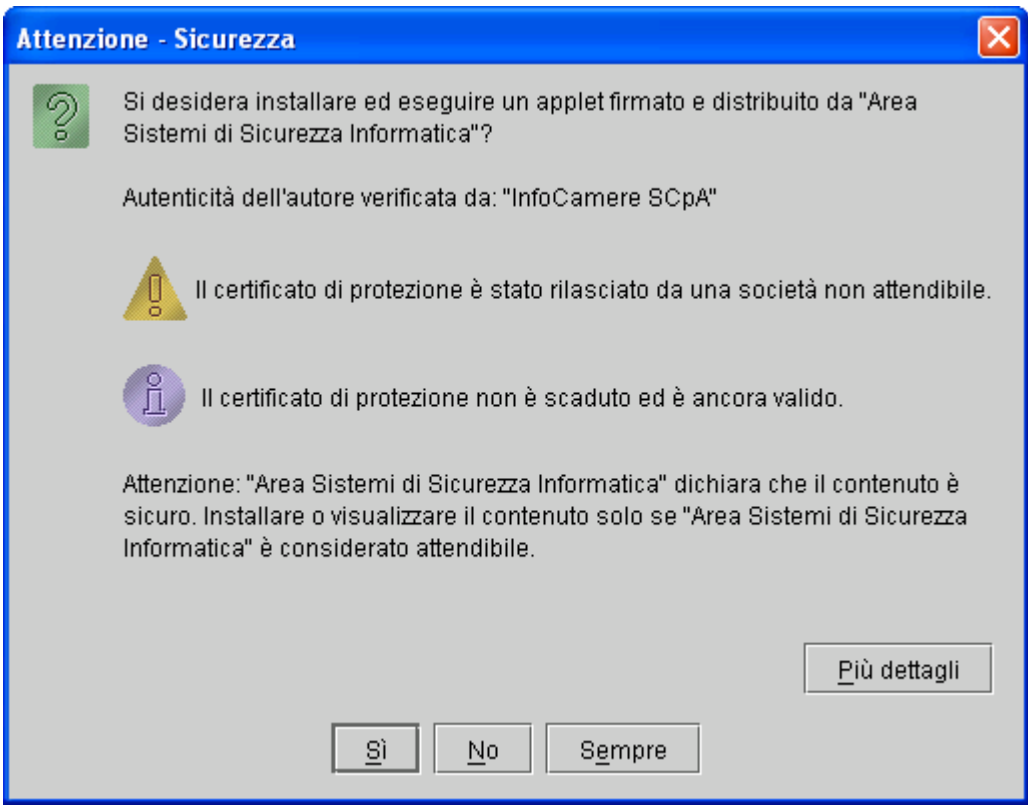

Quando appare la finestra

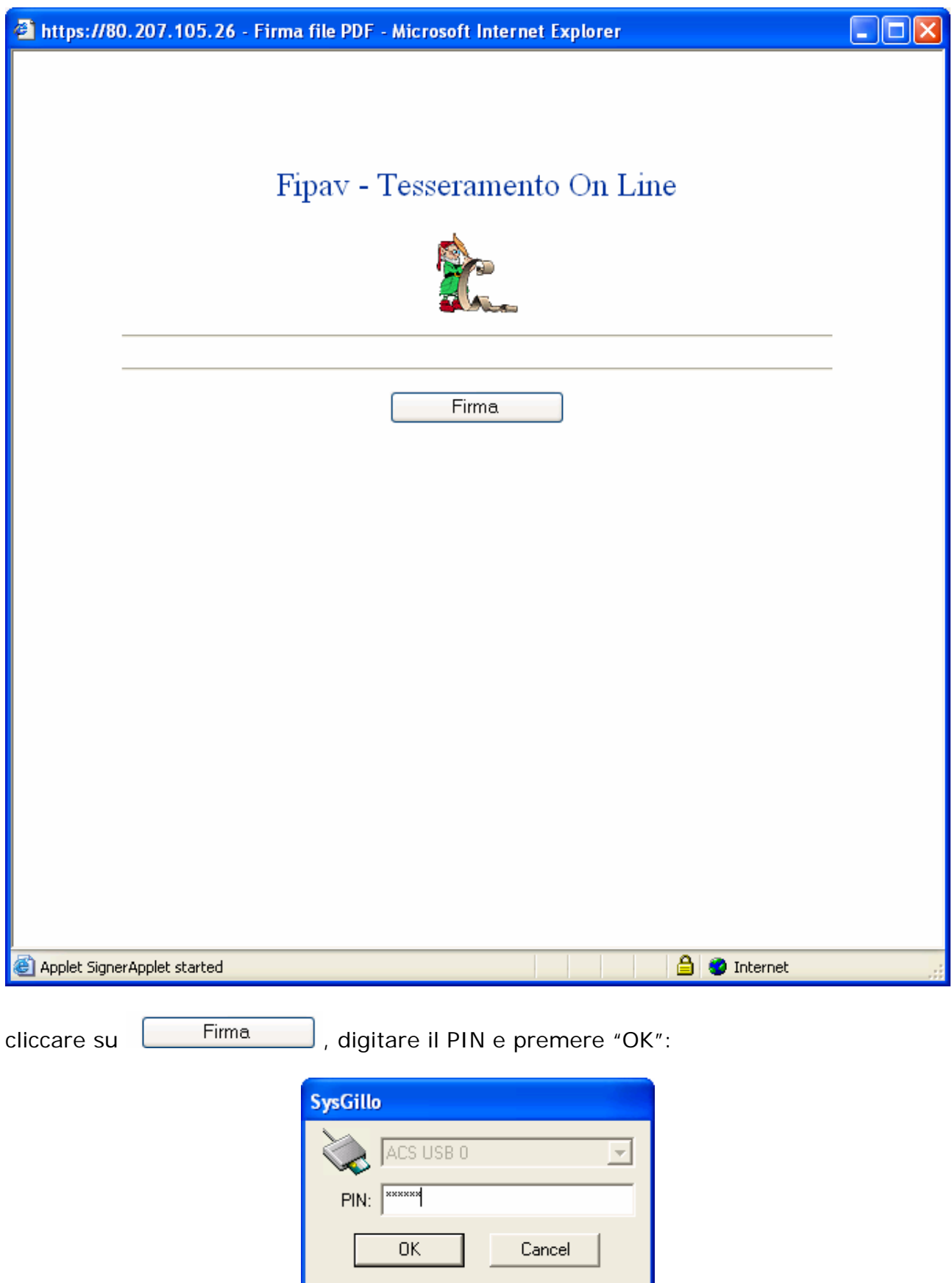

Selezionare, poi, il certificato e premere "OK":

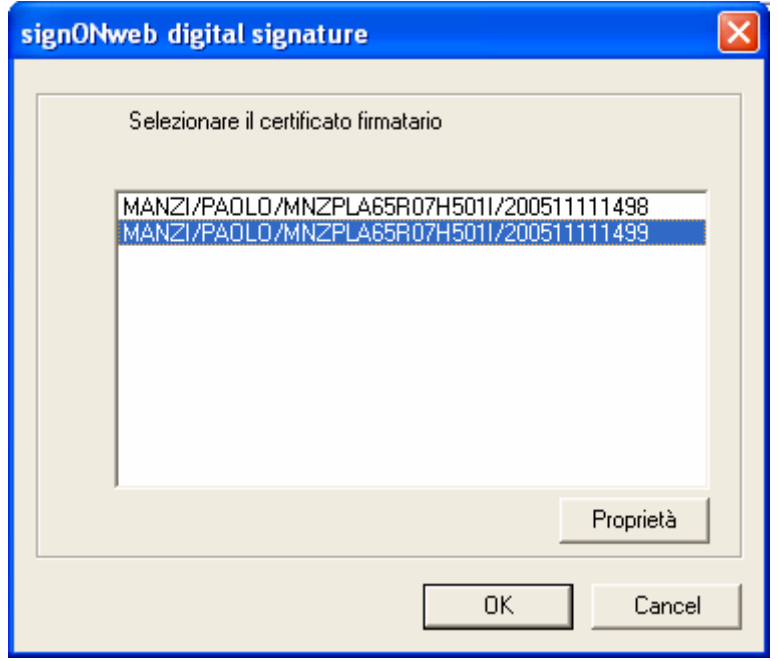

Attendere, infine, la conferma che l' operazione è avvenuta con successo:

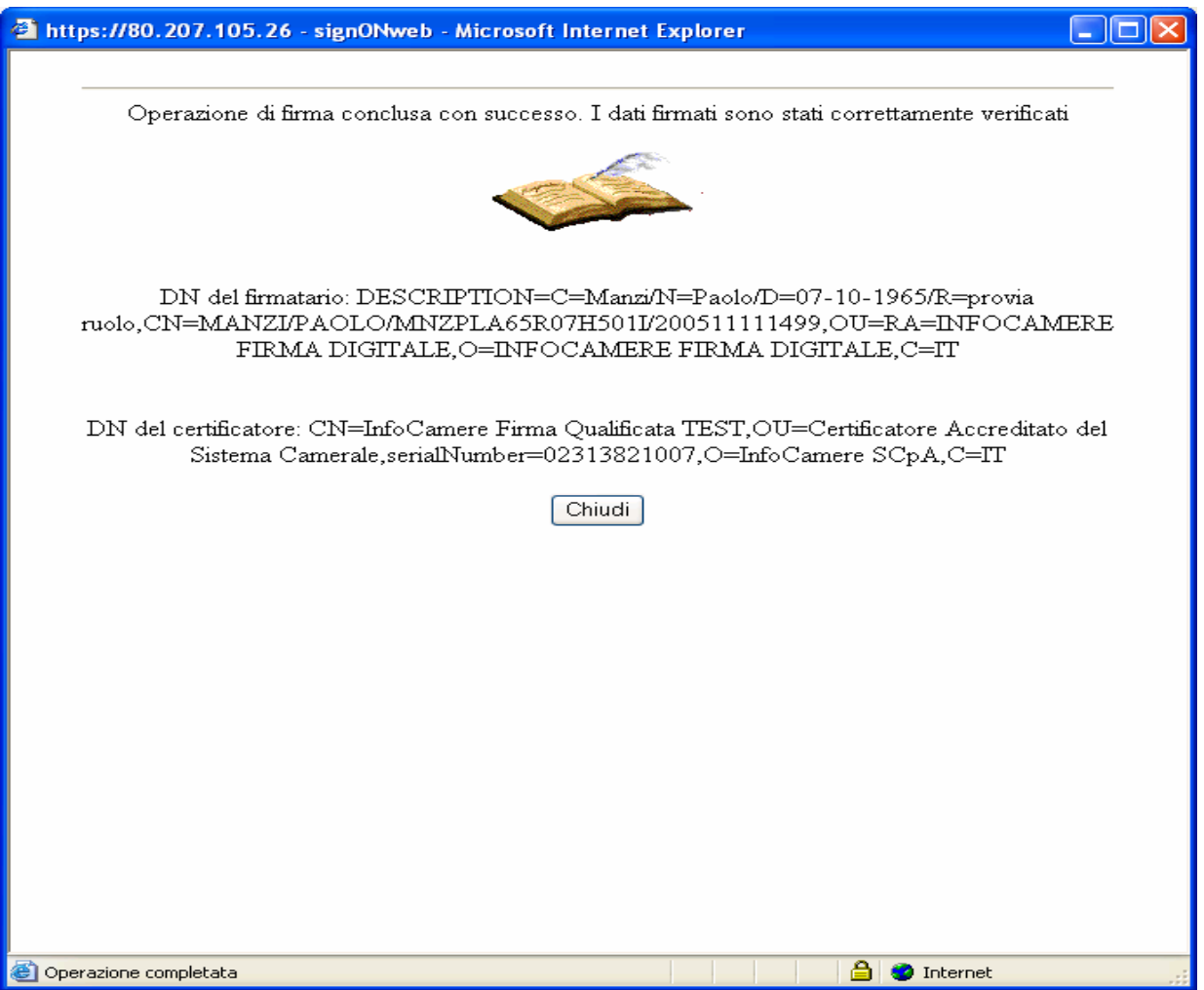

### **Note sulla firma digitale**

La firma digitale risulta correttamente eseguita solo se come ultima finestra compare:

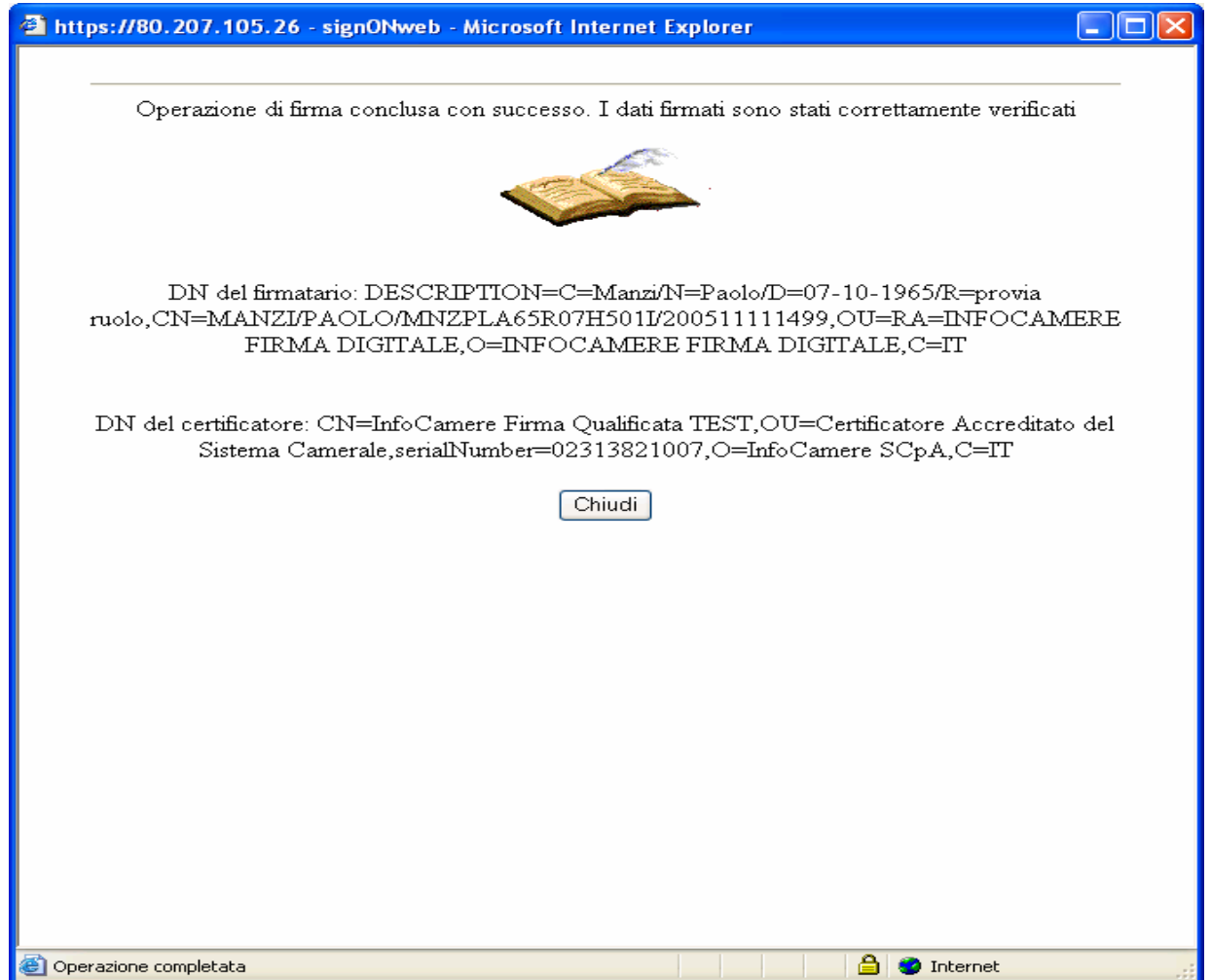

Se la procedura di firma si interrompesse prima della visualizzazione di questa finestra, si prega di eseguire i seguenti controlli:

- aver installato il Java Plug-In, versione 1.4.2 o superiore (v. par. Java Plug-In);
- aver installato il Dike (scaricabile dal sito http://www.infocamere.it ) sul PC sul quale deve essere eseguita la firma (versione minima del Dike 3.2.2);
- aver installato il lettore sul PC;
- attivato la smart card (deve essere possibile eseguire una firma con il Dike);
- eliminare i file temporanei di Internet;
- ripetere la "Prova Firma Digitale".

#### **Java Plug-In**

Per eseguire il download del Java Plu-In, collegarsi ad Internet all'indirizzo http://java.com/it/download/ così da visualizzare la seguente pagina:

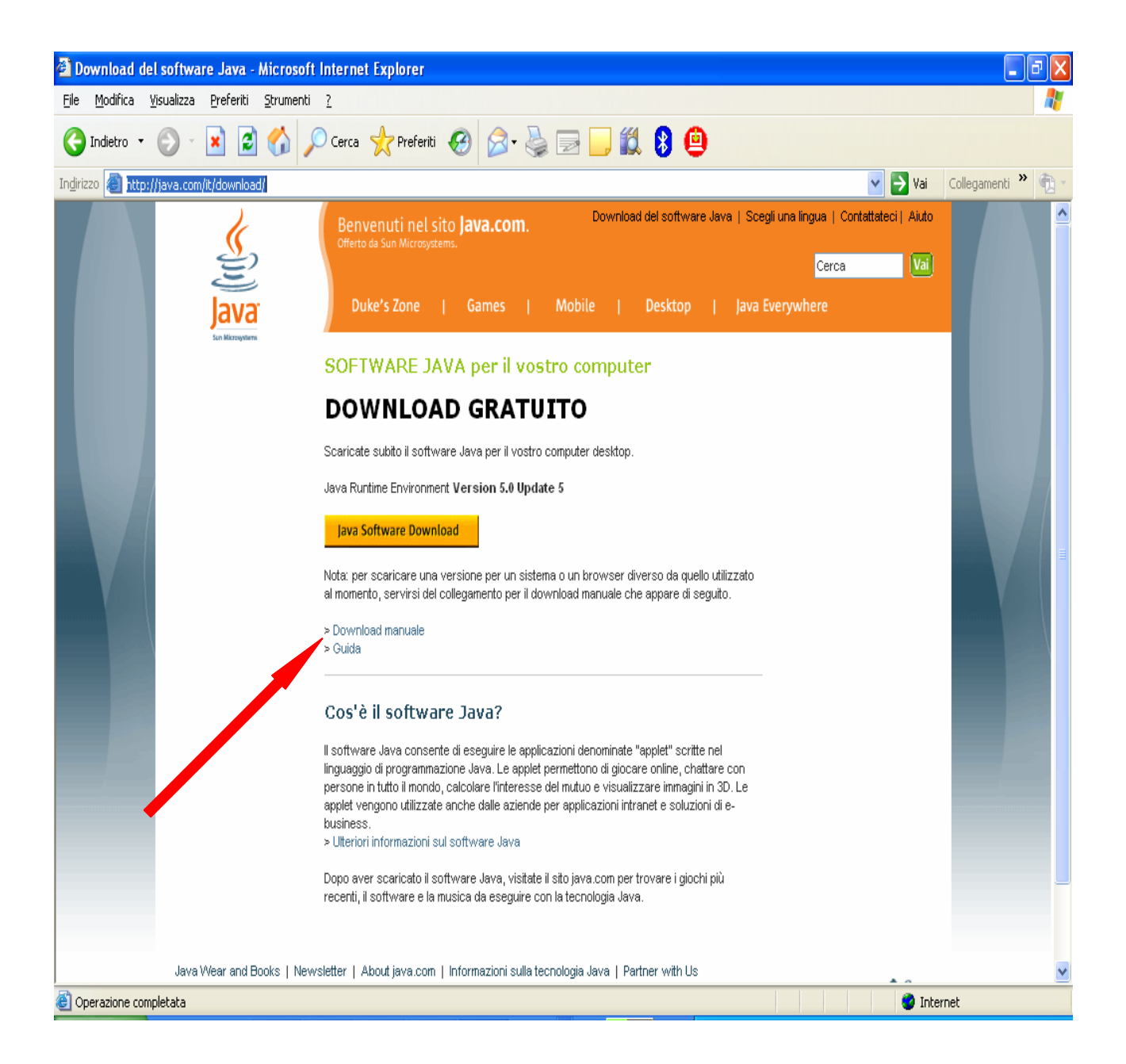

Cliccare su "Download manuale" (vedere freccia rossa).

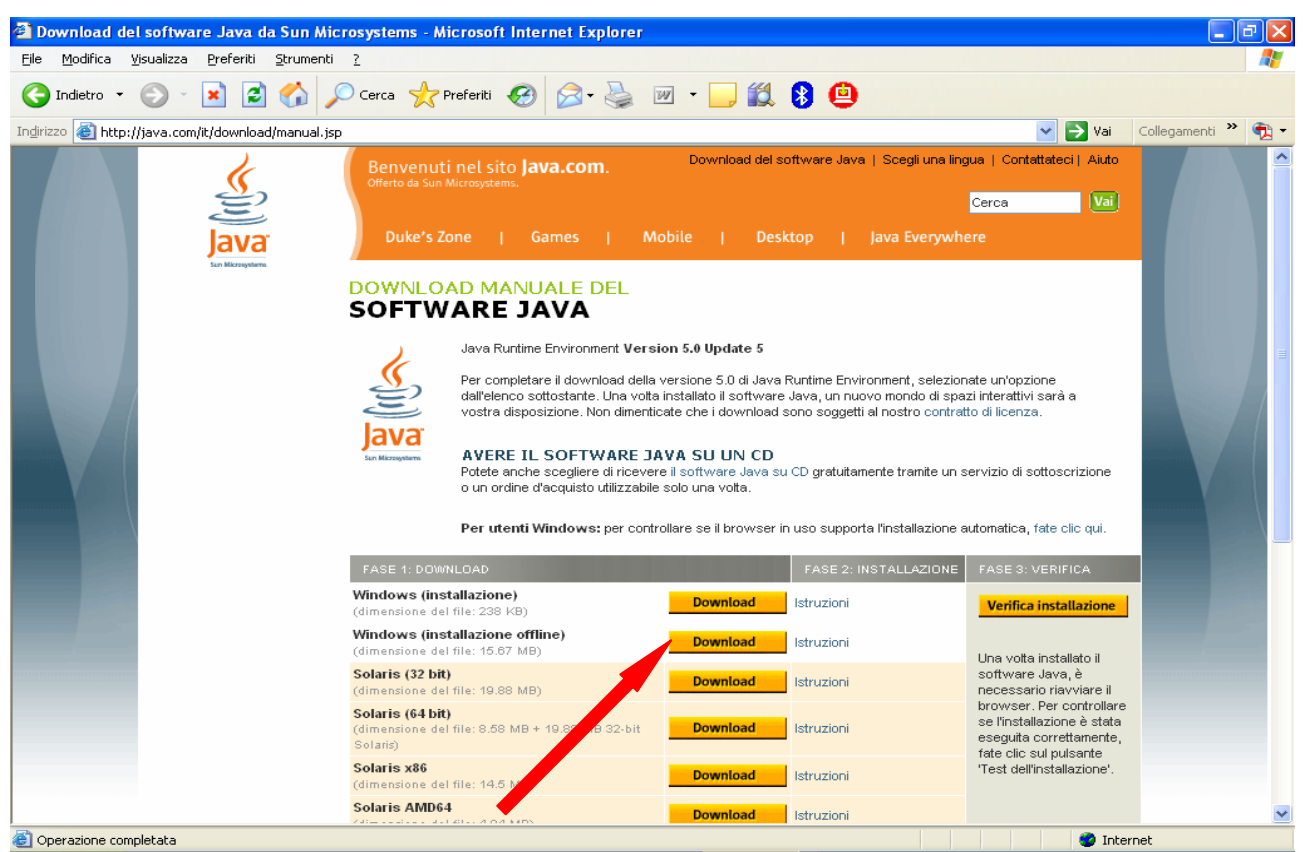

Quindi cliccare sul "Download" a fianco di "Windows (installazione offline)" e salvare il file sul computer. Terminato il download, mandare in esecuzione il file scaricato. Infine occorre **eliminare i file temporanei di Internet**.